## **2 IMAGE COMPOSITION WITH PHOTOSHOP (INCLUDING BRUSHES, TEXT AND MULTIPLE IMAGES)**

- 1. File>New> Create the size of the image you want. In this example, I have used U.S. Paper, Tabloid size (11x17 inches) 300 ppi for a good print resolution, and RGB colour because I want to be able to use it for web and for print.
- 2. Choose the background colour by using the bottom colour on the toolbar. Once you choose your colour, use the shortcut "command delete" on the mac or "control backspace" on the PC to change the background to your desired colour.
- 3. Once your background is ready, you can start to insert your images. Make sure that your images have already been edited as you will not be doing the editing on this composition- so any adjustments will have to be made before hand. To bring in your

images, you can either File>place them or if they are already open in photoshop, you can just merge the layers and then drag them over. Make sure that you rename the image layer as a name you will recognize so you don't become confused with so many different layers on the same layout. Resize your image by clicking on the layer, showing transform tools and holding shift while sizing it. Use the pick tool (move tool) to move the image to its desired location on the layout.

4. Repeat step three for as many images as you would like to insert into this composition. Add any effects you would like for your images by double clicking on the image layer and playing with desired effects such as drop shadows, stroke (creates an outline around the perimeter of the image), outer glow or embossing etc. Remember, if you want the same effects on each image you can right click to "copy layer style" and then right click on the next image layer to "past layer style". This will ensure each layer has the exactly the same effects. You can also change the transparency of the image by changing the opacity of the layer.

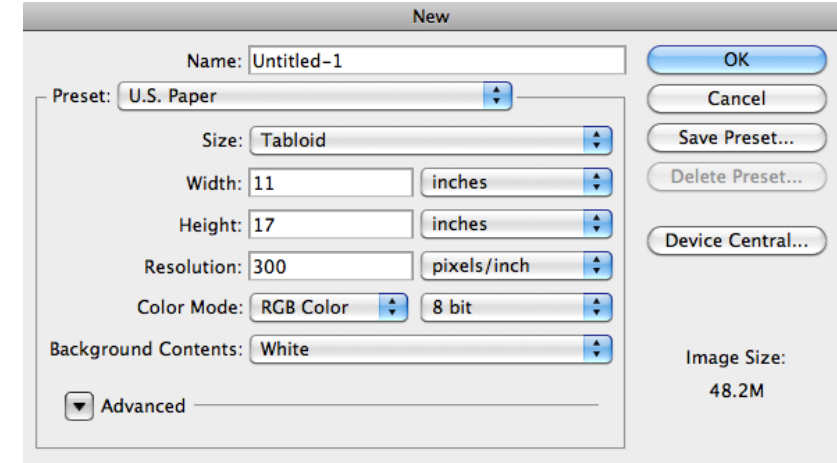

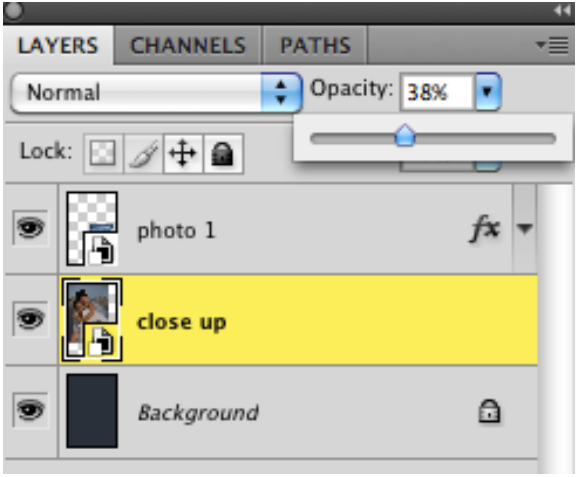

5. Create another layer in which to add any brush effects. To select a brush, click on the brush tool on the toolbar. The menu along the top will change with each tool selected. This is where you can pick your brush, modify the brush size and also adjust the opacity of the brush. The colour of the brush will be the top colour on the toolbar. In order to change the colour, click on the top colour and choose the desired colour from the Colour Picker menu. Rename the layer as the brush layer by double clicking on the layer title. This is to avoid confusion and to ensure that you are adding your brush strokes on the correct layer. You can also had effects to the brushes the same way you do to images and text by double clicking on the layer and using the fx menu. In order to change the brushes (there are many different brush menus in Photoshop) Click on the small black triangle in a circle on the far right side . A new drop down menu will open up. The standard photoshop brushes examples are: basic brushes, assorted brushes, wet media

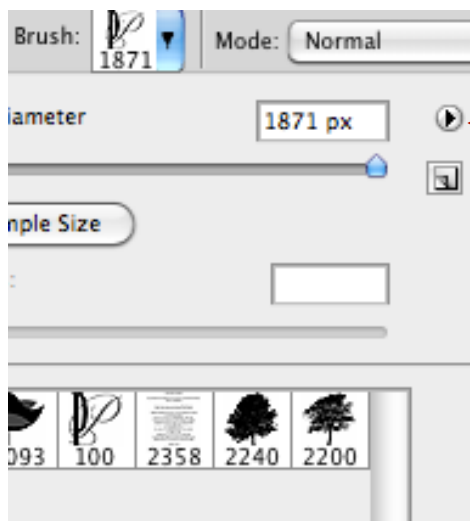

brushes etc. You can either replace the current brush menu or append it which means to add the new brushes to the current list of brushes. \*\* Remember if you want the brushes underneath the images you need to take the layer

Click on this arrow to open up new brush menus

and put it underneath the image layers. Layers work like overhead transparencies and they overlap one on top of the other. The layer on the top is the one in the front etc.\*\* You can add as many brush layers

as you would like, but it would be to your advantage to label each layer with a new name so you can modify each one to your liking.

6. To add text, simply click on the text tool on the tool bar. It will automatically create it's own layer. Modify the colour, font and size on the top menu. You can add effects by double clicking on the layer and creating layer styles. In the layer style menu you can also add gradient effects or pattern overlays which can add interesting effects to your fonts. The size of the text can be modified by typing in

the font size that you desire. The presets on the menu only go to 72 size font. You can insert the size you desire by highlighting and deleting the size and typing in the size you desire. Text sizes can also be modified by using the pick tool (move tool / black arrow) and free transforming the text box.

7. When you are ALL finished, make sure you Layers>Merge Visible or Layers>Flatten Image to merge all of the layers into one layer and save as a .pdf file and save as "YOURLASTNAME\_TWO IMAGES.pdf" in the Black Armour. If you are NOT finished, DO NOT MERGE, just save your file as a .psd file on the desktop of the computer you are working on.